### **Manuscript Submission Process on MPS**

#### **Step 1 – Log into MPS**

• Authors will have to sign up on the following link for the Manuscript Processing System (MPS).

MPS Link dedicated for CSIC authors:

[https://bentham.manuscriptpoint.com/?utm\\_source=institute&utm\\_medium=referral&utm\\_ca](https://bentham.manuscriptpoint.com/?utm_source=institute&utm_medium=referral&utm_campaign=CSIC_submission_librarian&utm_id=CSIC&utm_content=link) [mpaign=CSIC\\_submission\\_librarian&utm\\_id=CSIC&utm\\_content=link](https://bentham.manuscriptpoint.com/?utm_source=institute&utm_medium=referral&utm_campaign=CSIC_submission_librarian&utm_id=CSIC&utm_content=link)

**Note:** The authors can log into the manuscript processing system (MPS) directly through the aforementioned link or from the website of any Bentham journal of their choice by clicking the button "Submit Manuscript".

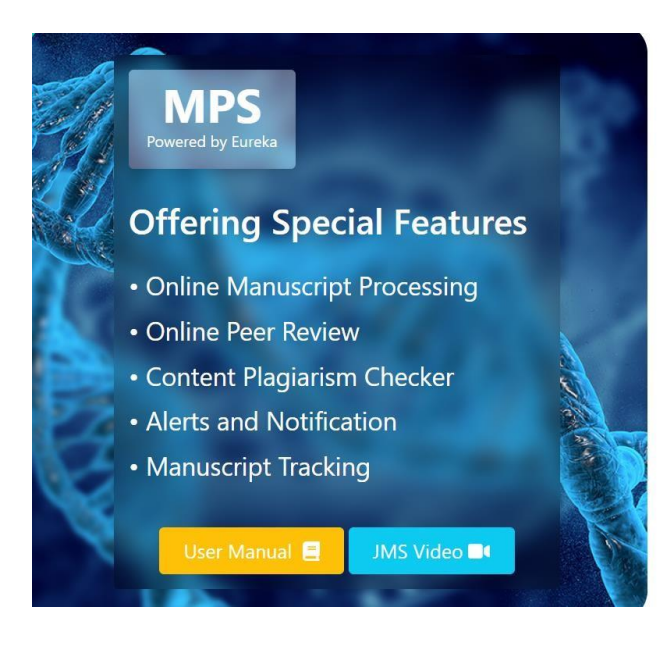

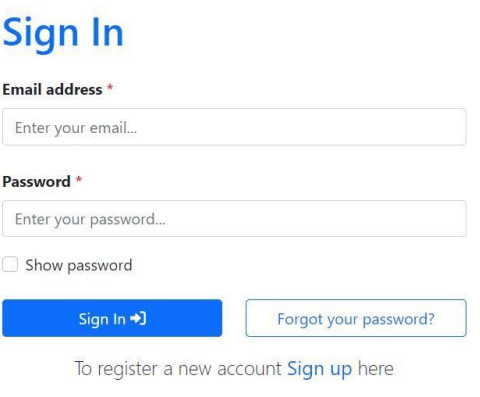

### **Step 2 – Author Dashboard**

- After signing into the MPS, the author will see his / her dashboard.
- He / She can click on the new submission tab on the left menu bar (Indicated by red arrow in the screenshot below).

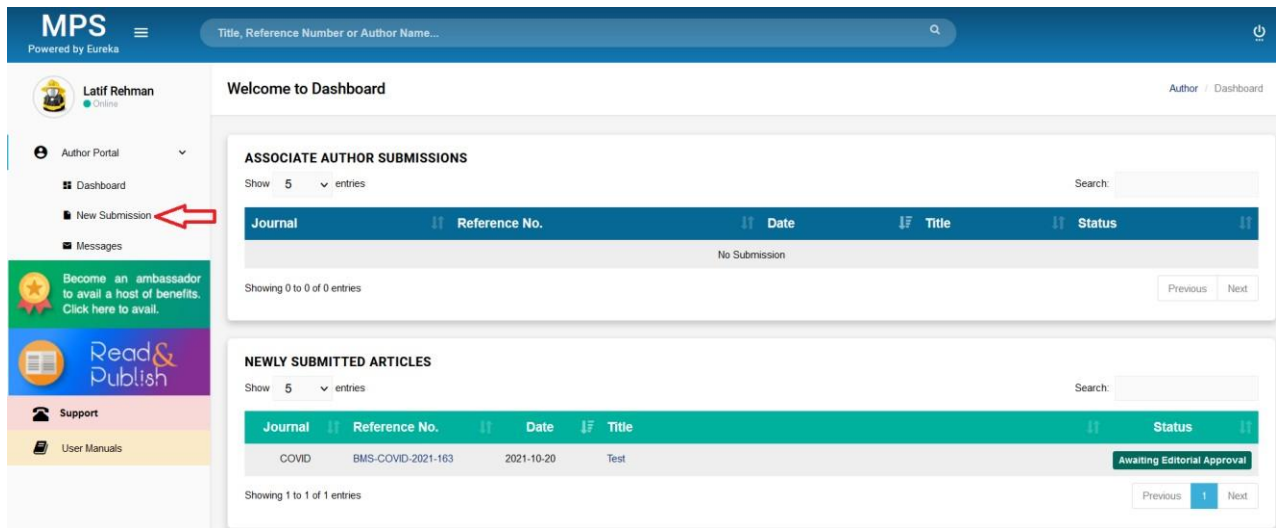

## **Step 3 – Submission Process**

The author will complete his / her submission process:

a) Select the journal. (or they would have already selected earlier, if coming from the journal's website.)

- b) Select submission option.
- c) Select Manuscript Submission and complete the details.

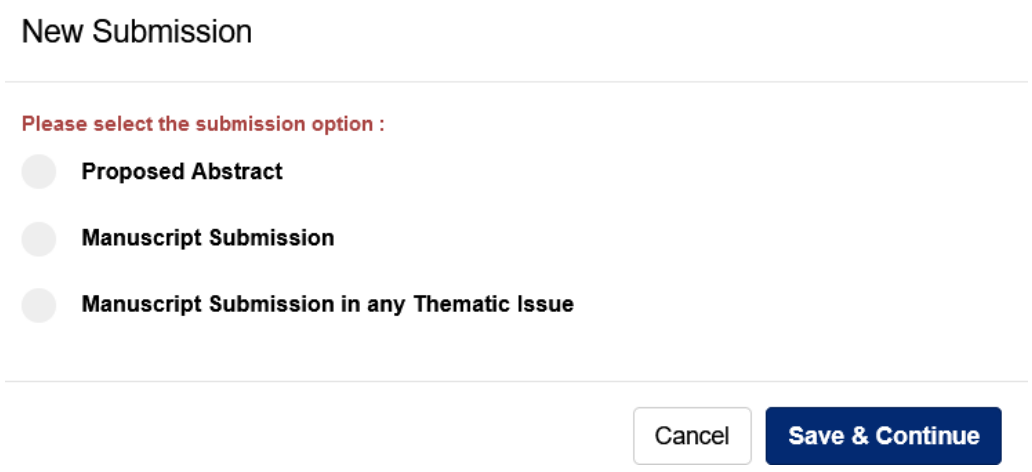

d) The author will provide the affiliation details and select **CSIC / Name of their institute affiliated with CSIC** (select country, select city and select institution).

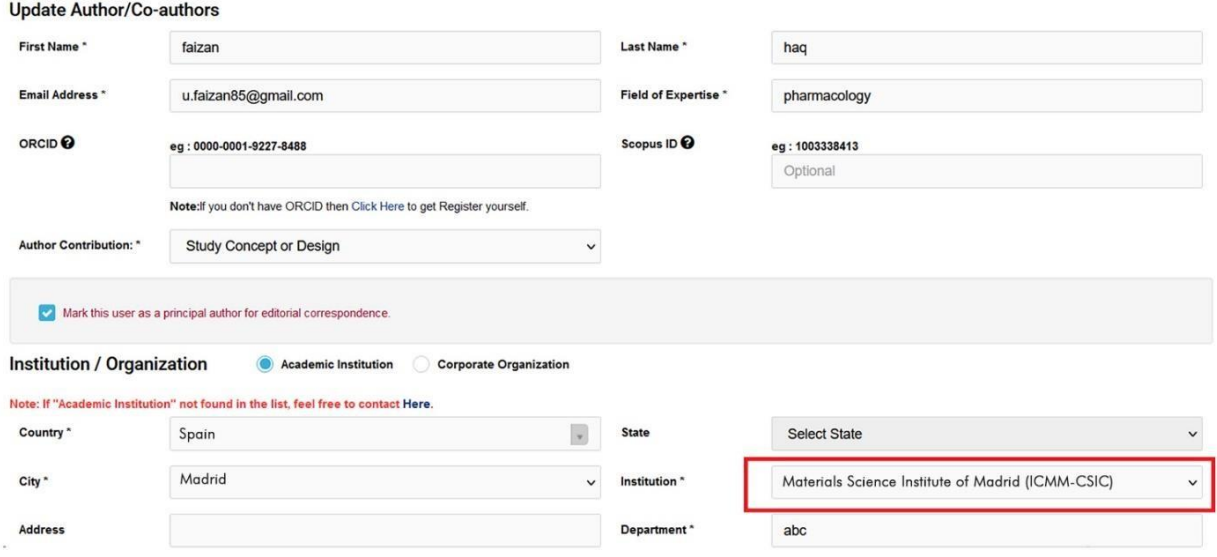

# **Step 4 – Offer Notified to the Author**

• The author affiliated with CSIC will be notified at the "Preview and Submit" stage about the fee waiver on Open Access for their article.

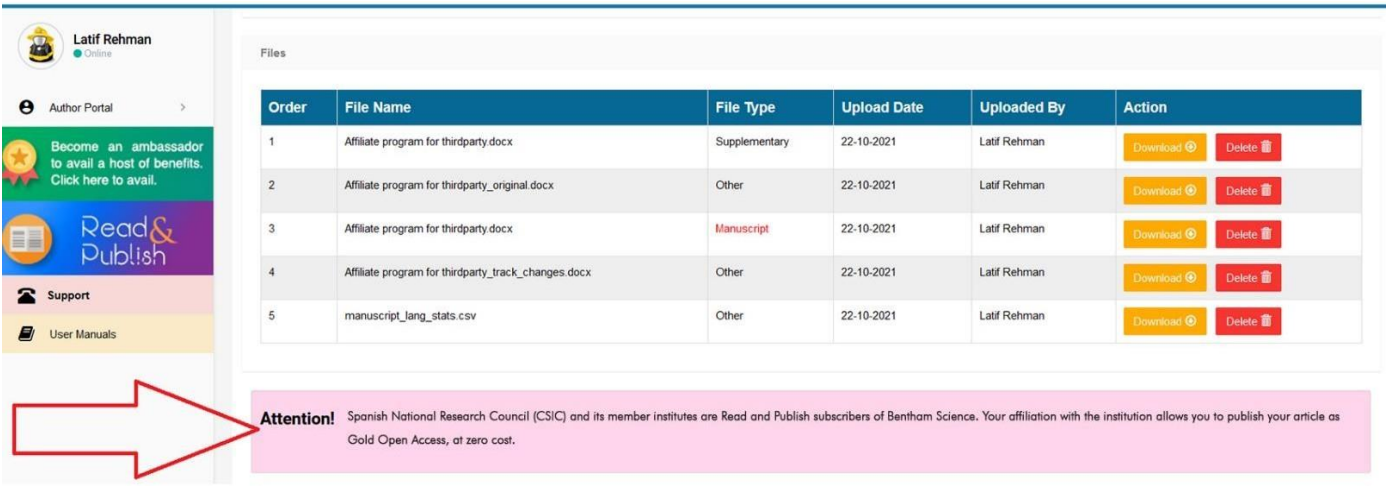